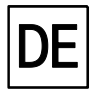

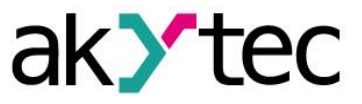

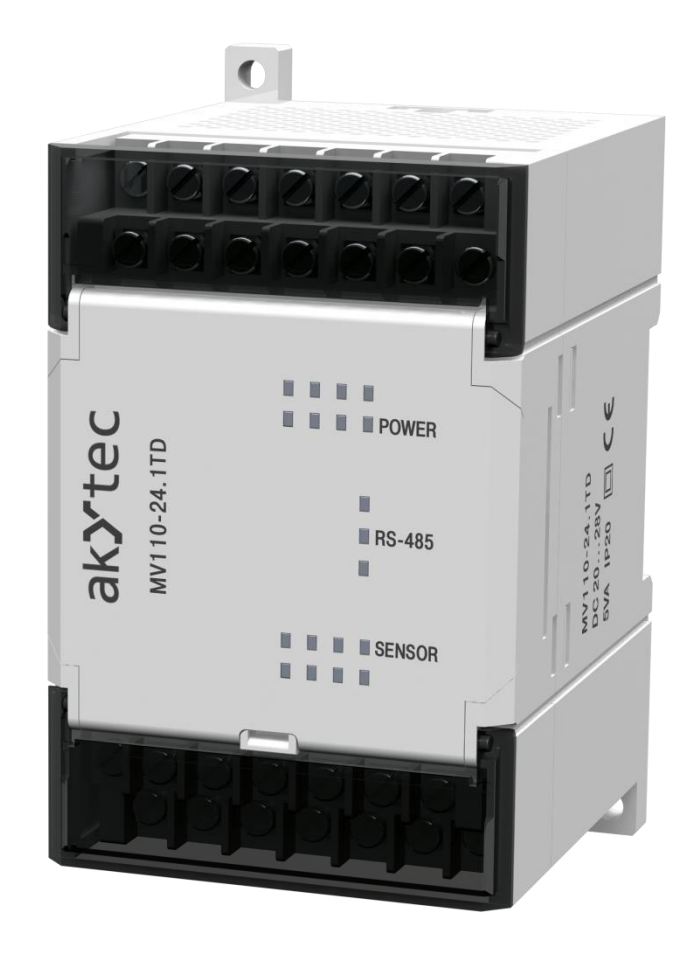

# **MV110-24.1TD**

**Dehnungsmessstreifen-Modul**

**Bedienungsanleitung**

MV110-24.1TD\_2017.06\_0238\_EN © Alle Rechte vorbehalten Technische Änderungen und Druckfehler vorbehalten

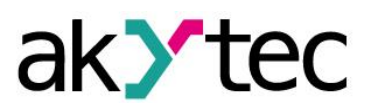

# **Konfiguration**

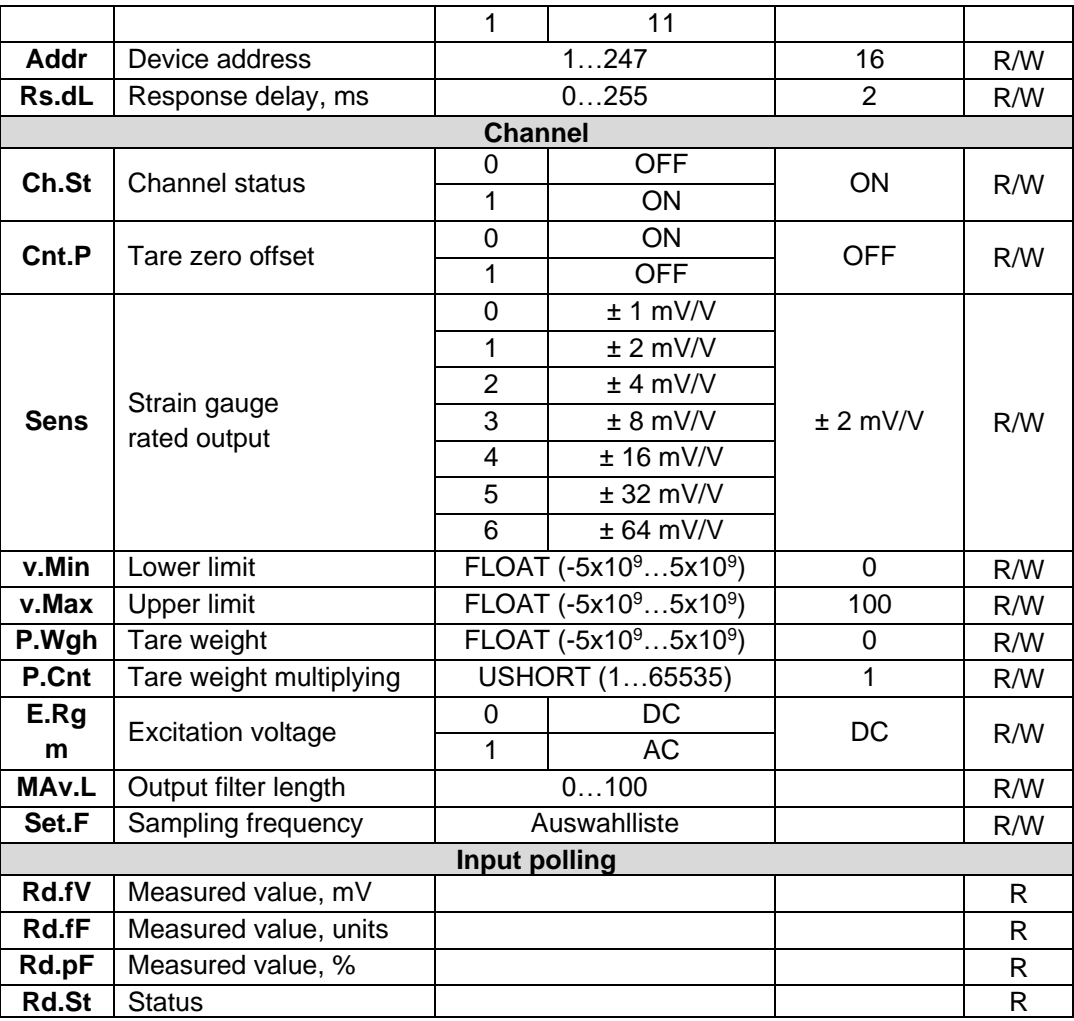

*\* Unerlaubte Kombinationen der Parameter:*

- *prty=0; sbit=0; len=0*
- *prty=1; sbit=1; len=1*
- *prty=2; sbit=1; len=1*

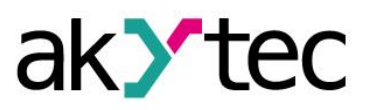

# **7 Betrieb**

#### **7.1 Messbereich**

Der Messbereich wird durch die DMS-Empfindlichkeit (Tabelle 2.2) definiert. Der Standardwert ist -7,5..7,5 mV, die der Empfindlichkeit von 2 mV/ V entspricht.

#### **7.2 Messwert**

Der gemessene Wert in Floating-Point-Format ist in verschiedenen Einheiten verfügbar:

- in mV (Parameter **Rd.fV**)
- in % (Parameter **Rd.fF**)
- in physikalischen Einheiten (Parameter **Rd.pF**), skaliert mit den Parametern "Lower limit" (**v.Min**) und "Upper limit" (**v.Max**).

### **7.3 Erregerspannung**

AC oder DC Erregungsspannung für die Widerstandsbrücke kann gewählt werden (siehe Tabelle 6.1, Parameter **E.Rgm**).

- DC (Werkseinstellung): 2,5 V DC Spannung an den Klemmen EXC+ / EXC–
- AC: 2.5 V DC Spannung an den Klemmen EXC+ / EXC– ändert seine Polarität bei jeder Messung. Dies kompensiert jede Nullspannungsdrift der Brücke.

Hinweis: Der Typ des DMS muss die Verpolung der Erregerspannung unterstützen.

### **7.4 Tare zero offset**

Die Funktion ermöglicht das Nettogewicht aus dem Bruttogewicht (DMS-Ausgangsspannung) zu berechnen, unter Berücksichtigung des festgelegten Eigengewichts (Tare weight) und der Anzahl der Behälter (Tare weight multiplying).

Stellen Sie den Parameter "Tare zero offset" auf ON, um die Funktion zu verwenden.

#### **7.4.1 Tare weight**

Setzen Sie den Parameter "Tare weight" (**P.Wgh**) auf den gemessenen Eigengewicht (Tabelle 6.1.) oder verwenden Sie den Menüpfad *"Tools>Tare weight"* um das aktuelle Gewicht als Eigengewicht zu verwenden.

#### **7.4.2 Tare weight multiplying**

Wenn viele Behälter verwendet werden, setzen Sie den Parameter "Tare weight multiplying" (**P.Cnt**) auf die Anzahl der Behälter (siehe Abb. 4.2).

#### **Beispiel:**

Wenn drei Behälter jeweils 5 kg gewogen werden, setzen Sie die Parameter wie folgt:

- "Tare weight"– 5
- "Tare weight multiplying" 3

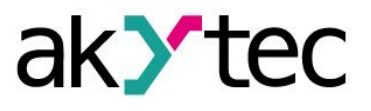

### **8 Werkseinstellungen wiederherstellen**

Wenn die Kommunikation zwischen dem Modul und dem PC nicht hergestellt werden kann und die Netzwerkparameter des Moduls unbekannt sind, müssen die Standard-Netzwerkeinstellungen wiederhergestellt werden. Gehen Sie wie folgt vor

- Schalten Sie das Gerät aus
- Den Jumper JP1 zwischen den Klemmen DEF und GND gesetzt (siehe Tabelle 5.1, Abb. 5.1-5.2)
- Schalten Sie das Gerät ein
- Das Gerät wird auf die Werkseinstellungen zurückgesetzt, die Benutzereinstellungen sind gespeichert
- Schließen Sie das Gerät an den PC
- Starten Sie den M110 Configurator
- Klicken Sie *"Use factory settings"* im Dialogfenster *"Connection to device"* (Abb. 7.1) oder setzen Sie die Parameter auf die Werte aus der Tabelle 7.1.

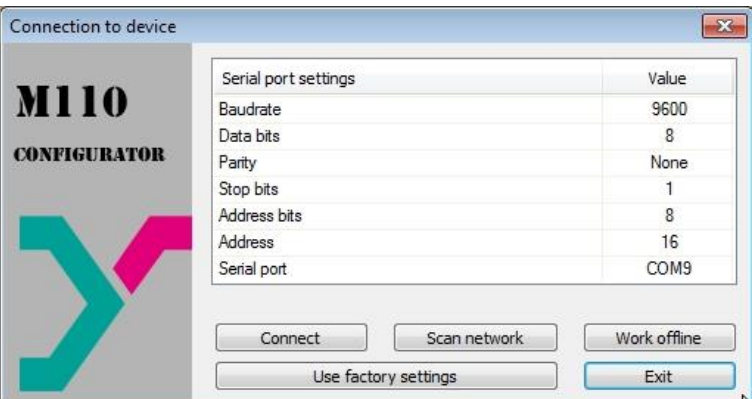

*Abb. 7.1 Dialogfenster "Connection to device"*

- Klicken Sie *"Connect"* um die Verbindung mit den Werkseinstellungen herzustellen
- Das Hauptfenster mit der Gerätemaske wird geöffnet. Verwenden Sie das Menüpfad *"Device>Read all"* um die Benutzernetzwerkeinstellungen vom Gerät zu lesen (siehe Abb. 7.2)
- Öffnen Sie den Ordner *"Network parameters"* und notieren Sie die Benutzernetzwerkeinstellungen

| 电                           | R. R.     | INIT E B<br>$\mathbf{P}$ |            |            |
|-----------------------------|-----------|--------------------------|------------|------------|
| Description                 | Parameter | Value                    | Attribute  | User Error |
| Configuration(no name))     |           |                          |            |            |
| Device parameters           |           |                          |            |            |
| Common parameters           |           |                          |            |            |
| Device                      | dev       | MV110-8A                 |            |            |
| Version                     | ver       | 2.07                     |            |            |
| AFE Exit code               | exit      | Power up                 |            |            |
| <b>呈 Network parameters</b> |           |                          |            |            |
| <b>Baudrate</b>             | bPS       | 9600                     | read/write | unknown    |
| <b>Data bits</b>            | LEn       |                          | read/write | unknown    |
| <b>AFE</b> Parity           | PrtY      | None                     | read/write | unknown    |
| AER Stop bits               | Sbit      |                          | read/write | unknown    |
| Address bits                | A.Len     |                          | read/write | unknown    |
| ABC Device address          | Addr      |                          | read/write | unknown    |
| ABC Response delay, ms      | Rs.dL     |                          | read/write | unknown    |
| Input parameters            |           |                          |            |            |

*Abb. 7.2 M110 Configurator Hauptfenster*

- Schliessen Sie den M110 Configurator
- Schalten Sie das Gerät aus
- Entfernen Sie den Jumper JP1 zwischen den Klemmen DEF und GND

# **Werkseinstellungen wiederherstellen**

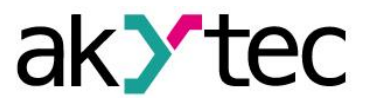

- Schalten Sie das Gerät ein
- Starten Sie den M110 Configurator
- Geben Sie die notierten Netzwerkeinstellungen im Dialogfenster *"*C*onnection to device"* ein
- Klicken Sie *"Connect"* um die Verbindung mit den Benutzereinstellungen herzustellen
- Verwenden Sie den Menüpfad *"Device>Check connection…"* um die Verbindung mit dem Gerät zu prüfen

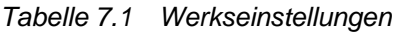

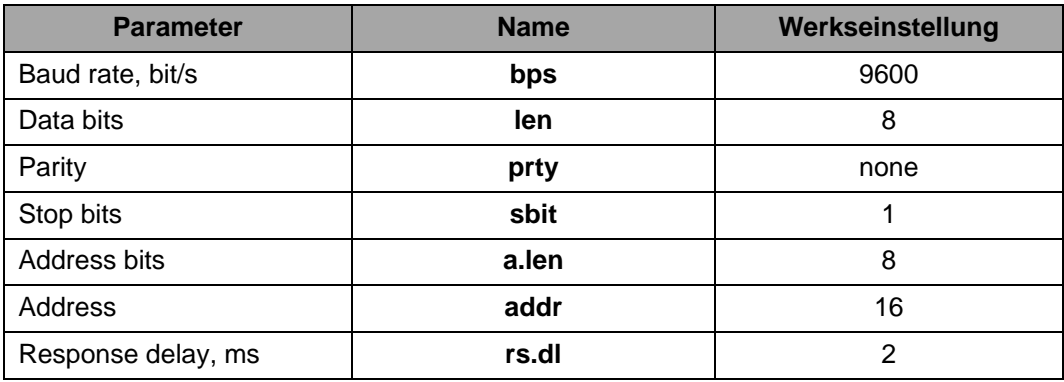

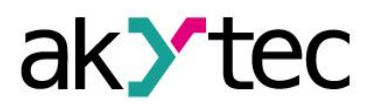

### **9 Wartung**

Die Wartung umfasst:

- Reinigung des Gehäuses und der Klemmleisten vom Staub, Schmutz und Fremdkörper
- Prüfung der Befestigung des Geräts
- Prüfung der Anschlüsse

Das Gerät sollte nur mit einem feuchten Tuch gereinigt werden. Keine Scheuermittel oder lösemittelhaltige Reinigungsmittel verwenden. Bei der Wartung sind die Sicherheitshinweise aus dem Abschnitt 3 "Sicherheit" zu beachten.

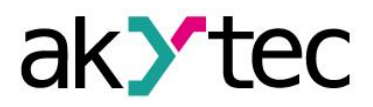

## **Transport und Lagerung**

#### **10 Transport und Lagerung**

Verpacken Sie das Gerät so, dass es für die Lagerung und den Transport sicher gegen Stöße geschützt wird. Die Originalverpackung bietet optimalen Schutz.

Wird das Gerät nicht unmittelbar nach der Anlieferung in Betrieb genommen, muss es sorgfältig an einer geschützten Stelle gelagert werden. Es darf kein chemisch aktiver Stoff in der Luft vorhanden sein.

Lagertemperatur: -25...+55 °C

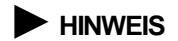

*Das Gerät könnte beim Transport beschädigt worden sein. Überprüfen Sie das Gerät auf Transportschäden und auf Vollständigkeit!* 

*Melden Sie festgestellte Transportschäden unverzüglich dem Spediteur und akYtec GmbH!*

## **11 Lieferumfang**

- Modul MV110-24.1TD 1
- Bedienungsanleitung 1
- CD mit Software und Dokumentation 1

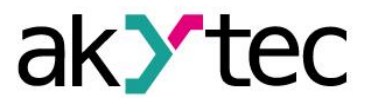

# **Anhang А. Abmessungen**

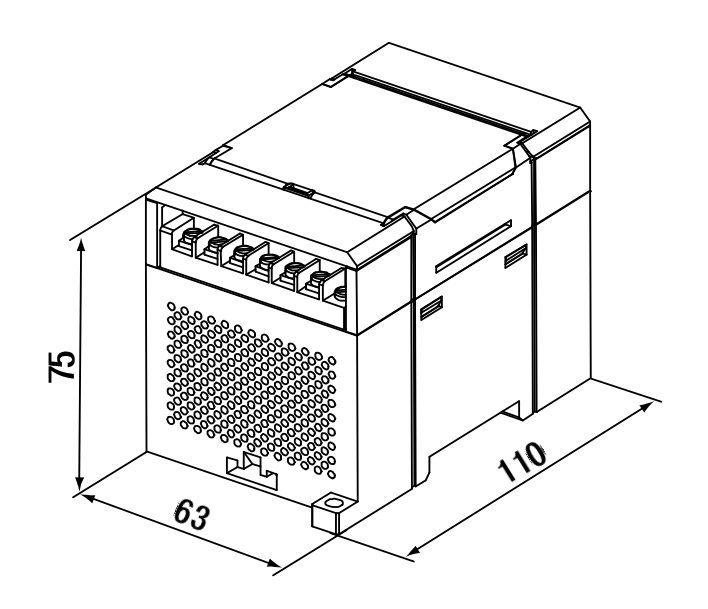

*Abb. A.1 Aussenabmessungen*

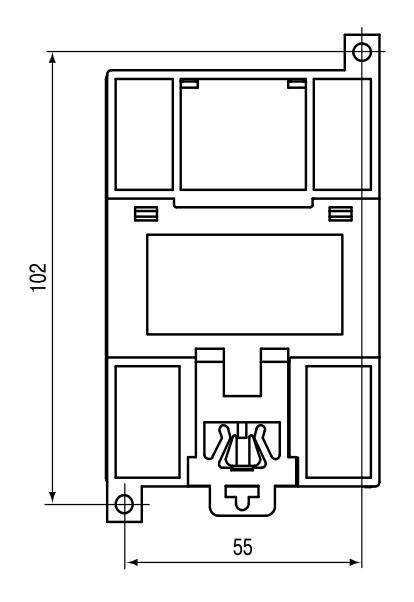

*Abb. A.2 Wandmontageabmessungen*

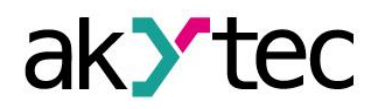

### **Anhang B Modbus-Adressierung**

Im Betriebsmodus wird das Modul von einem Netzwerk-Master gesteuert. Die Adressen von 1 bis 247 können verwendet werden. Die Adresse 0 ist als Broadcast-Adresse reserviert. Folgende Modbus-Funktionen werden unterstützt:

- 03 (0x03) Read Holding Registers
- 04 (0x04) Read Input Registers
- 06 (0x06) Preset Single Register
- 16 (0x10) Preset Multiple Registers
- 17 (0x11) Report Slave ID

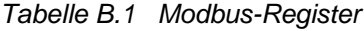

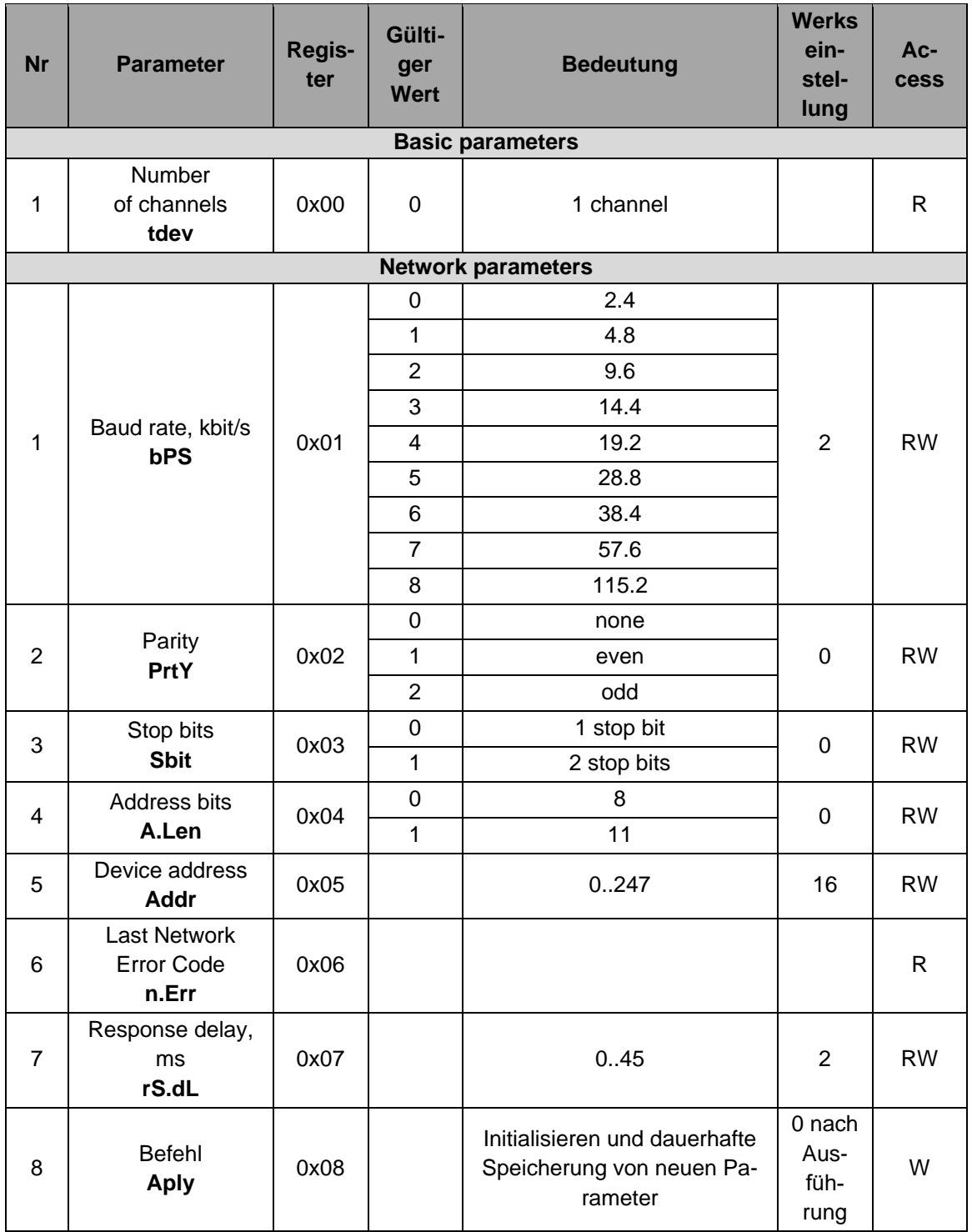

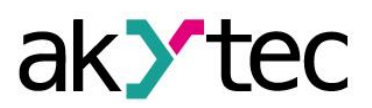

# **Anhang B Modbus-Adressierung**

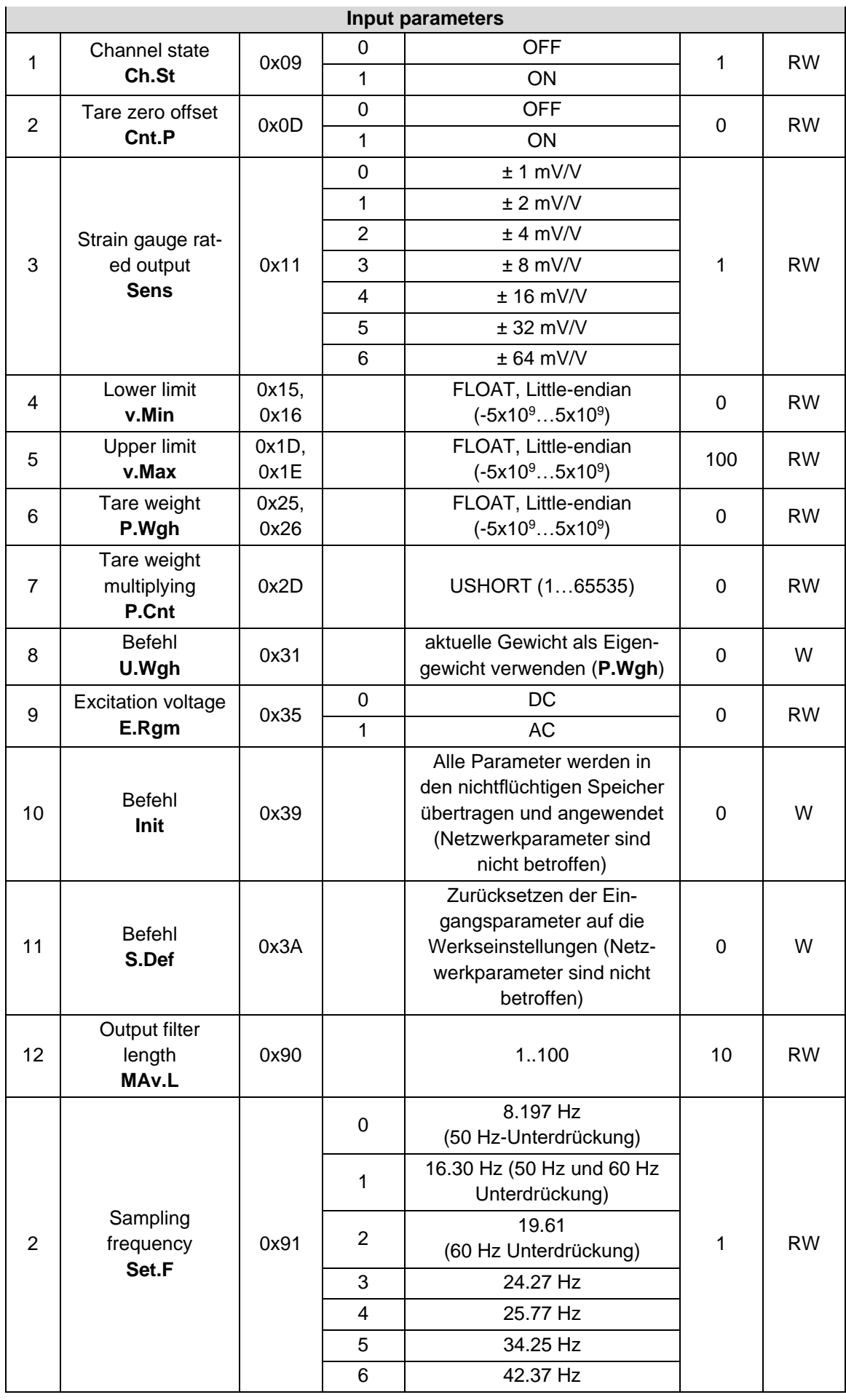

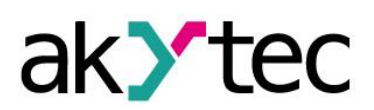

# **Anhang B Modbus-Adressierung**

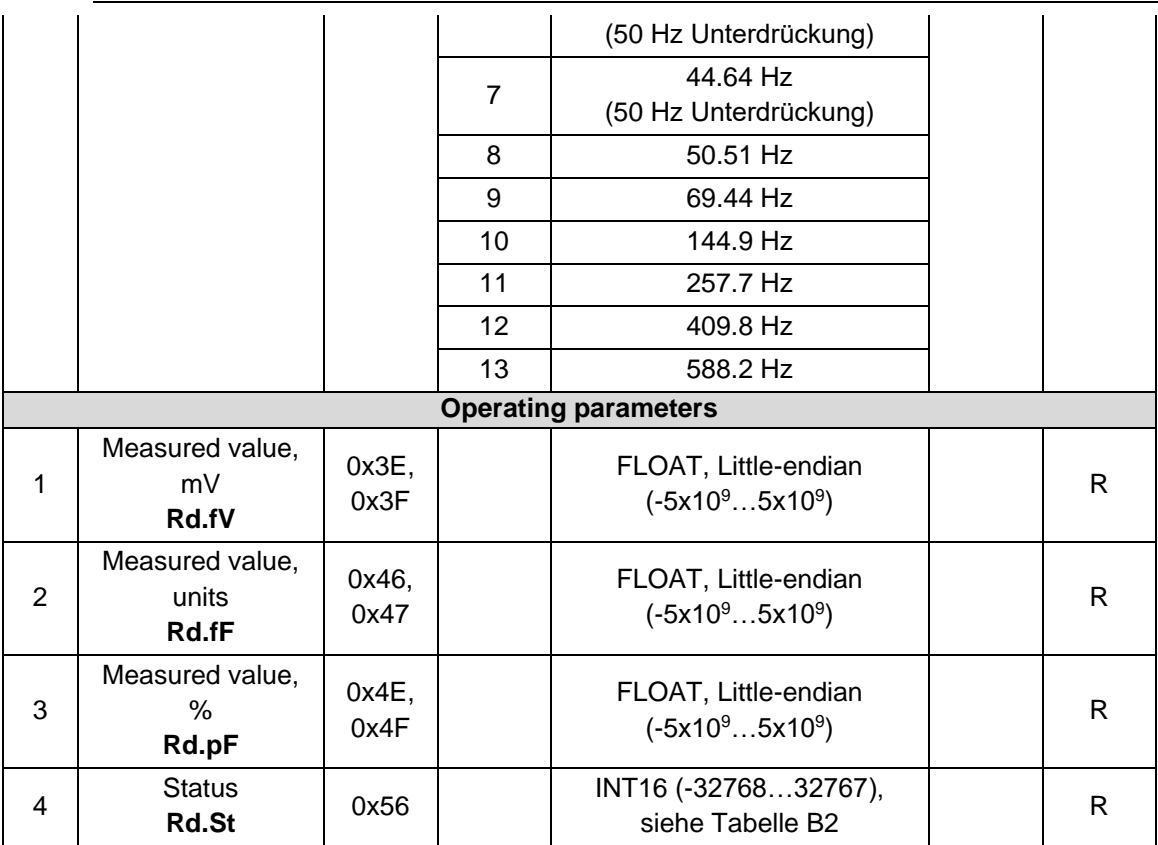

*Tabelle B2 Status Code (Register 0x56)*

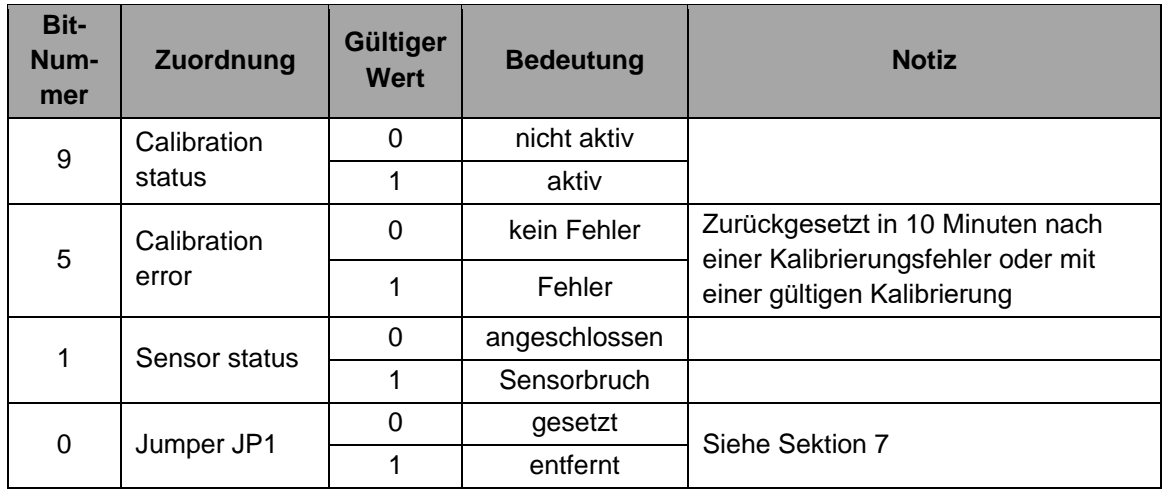

# **Anhang С Kalibrierung**

#### **Anhang С Kalibrierung**

Zwei Arten von Kalibrierung sind möglich:

 Benutzerkalibrierung bietet die präzise Skalierung des Messwertes Werkskalibrierung

#### ► **HINWEIS** *Werkskalibrierung kann nur vom Hersteller durchgeführt werden*

Für die Benutzerkalibrierung gehen Sie wie folgt vor:

- 1. Schließen Sie einen Dehnungsmessstreifen an das Gerät
- 2. Schalten Sie das Gerät ein
- 3. Starten Sie den "M110 Configurator"
- 4. Bauen Sie die Verbindung zum Gerät über die RS485-Schnittstelle auf (siehe Sektion 6 "Configuration")
- 5. Warten Sie 20 Minuten, um das Gerät zum Aufwärmen
- 6. Verwenden Sie den Menüpfad *"Tools > Calibration…"*
- 7. Geben Sie den Zugangscode 792 im erscheinenden Dialogfenster ein und klicken Sie auf "Next"
- 8. Wählen Sie "User" als Kalibrierungsart und klicken Sie "Next"
- 9. Wählen Sie zwei Punkte innerhalb des Skalierungsbereich (von "Lower limit" bis "Upper limit") mit dem maximalen Abstand für die Kalibrierung
- 10. Wenden Sie die niedrigere ausgewählte Last auf die DMS-Zelle an und geben Sie den Wert in physikalischen Einheiten in das Feld "Lower calibration point (units)" und in Prozent in das Feld "Lower calibration point (%)". Klicken Sie auf "Next".
- 11. Wenden Sie die höhere ausgewählte Last auf die DMS-Zelle an und geben Sie den Wert in physikalischen Einheiten in das Feld "Upper calibration point (units)" und in Prozent in das Feld "Upper calibration point (%)". Klicken Sie "Next".
- 12. Klicken Sie auf "Speichern", nachdem die Kalibrierung abgeschlossen ist

#### **Beispiel:**

Der eingestellte Messbereich:

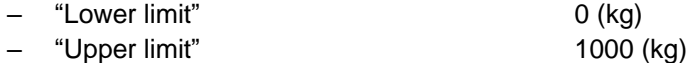

Wenn 50 kg und 900 kg als Kalibrierungspunkte ausgewählt werden, sollte die Kalibrierung mit folgenden Einstellungen durchgeführt werden:

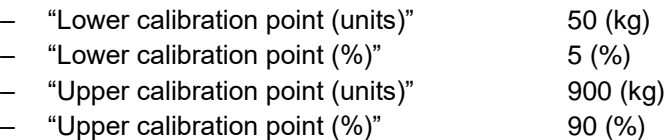